Gather materials needed for replacement of an existing Wireless Gateway:

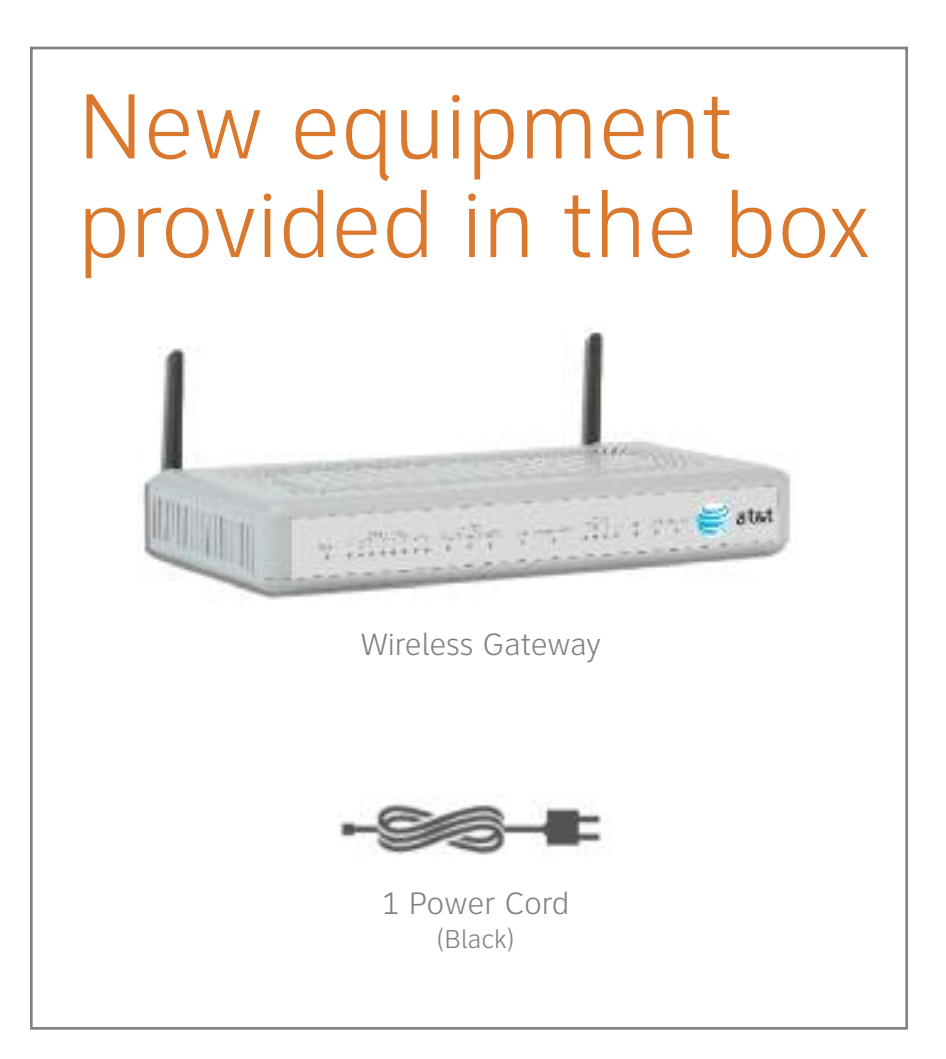

#### 1. Check your connections.

- Verify that cables, cords, and modem filters on all devices are connected as specified in steps 1A–1C. Cables usually make an audible "click" when secure.
- On the Motorola modem, if using a dual-port filter, ensure the filter is plugged into the wall jack and not the Gateway, that the green Data Cable is plugged into the DSL port on the filter, and the Phone Cable is connected to the "Phone" port on the filter.
- Be sure you are using the supplied Power Cord.
- Verify that the Motorola modem is set up correctly by connecting it directly to a computer to access the Internet.

#### 2. Power down, power up.

Shut down your computer, and unplug the black Power Cord and any other devices from the back of the Gateway and Motorola modem. Wait 15 seconds and then plug devices back in, making sure the power lights are on. Then, turn your computer back on.

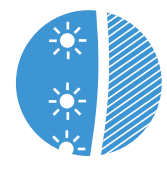

#### 3. Wait for blinking indicator lights.

Wait for the Motorola modem, Wireless Gateway and Ethernet WAN lights to turn solid green. The wireless light on the Motorola modem should blink green.

### **Need more help? Visit** *att.com/support***.** Call **1.800.ATT.2020**

Windows and Internet Explorer are trademarks of Microsoft Corporation. Mac, Mac OS, and Safari are trademarks of Apple Computer, Inc. AT&T, the AT&T logo, and all other AT&T marks contained herein are trademarks of AT&T Intellectual Property and/or AT&T affiliated companies. ©2010 AT&T Intellectual Property. All rights reserved.

Replacement Guide for Wireless Gateway

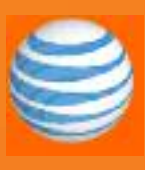

### Get started APPROXIMATE TOTAL TIME: 30 MINUTES

Verify that the Wireless Gateway is connected wirelessly to the Internet by completing the following steps:

Select your Network Name (SSID) from the list. You may need to scroll through the list to find your SSID.

Enter the 12-digit PSK (Mac address) in the Password field to connect to your network.

Open a web browser (such as Internet Explorer, Google Chrome, or Mozilla) and enter the URL of one of your favorite websites (i.e., *http://www.att.net*).

# Verify wireless Internet connectivity 4

The contents of the Web page are displayed.

The Wireless Gateway is pre-configured so that you can access the Internet wirelessly.

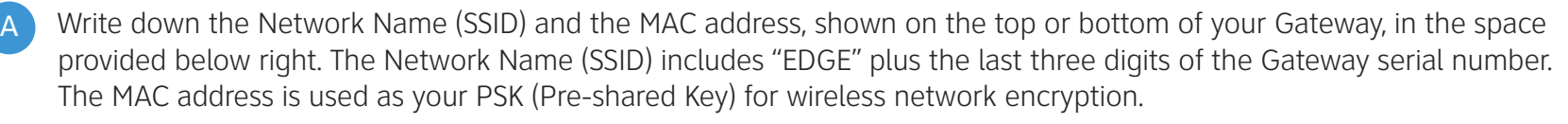

The Wireless light will blink green.

Congratulations! You should now be wirelessly connected to the Internet.

Go to your computer's Wireless Network Settings and refresh the network list. B

**Note:** Wireless networking is possible with laptops, wireless phones, or PDAs with built-in 802.11b/g/n-Wi-Fi support. To connect these devices to your network, use the device's network connection wizard and check your device's documentation for further information. You can also connect additional computers via a wired connection using any open Ethernet port on the Wireless Gateway.

**If you require assistance with any part of this installation, please contact the AT&T U-verse CARE support team at 1.800.ATT.2020.**

## Having trouble? Many issues can be resolved in three simple steps:

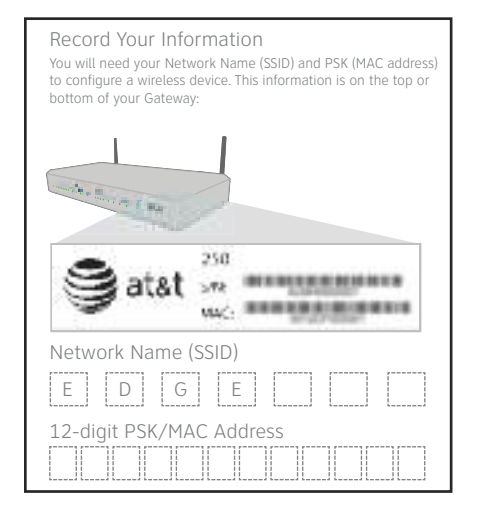

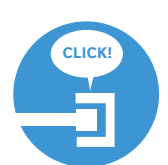

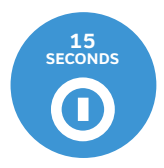

C

D

E

# AT&T U-verse® High Speed Internet Service

# Configure *Continued*

Home

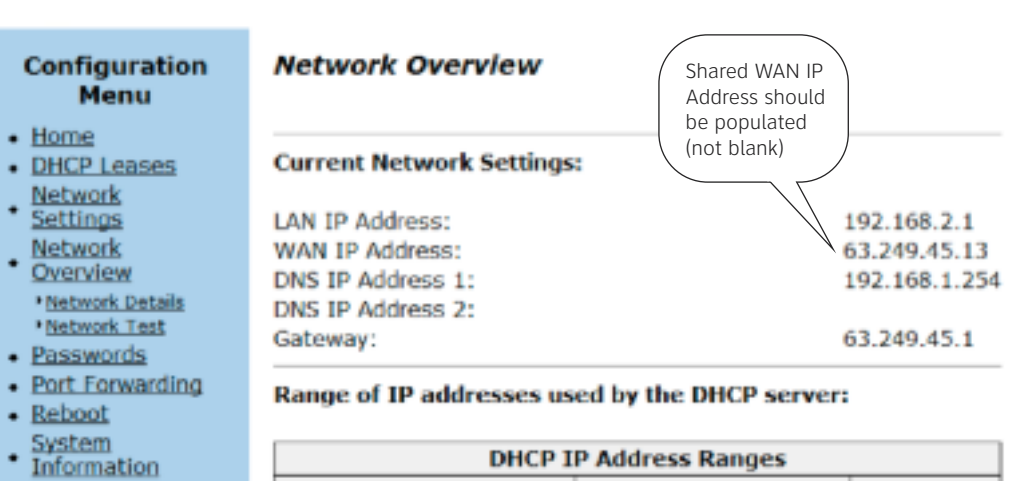

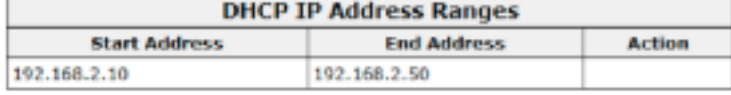

C. Connect the black **Power Cord** from the Gateway 'Power' port to an electrical outlet.  $\mathsf{C}$ 

#### **IMPORTANT: Wireless Gateway Automatic Upgrade Process**

The Wireless Gateway is managed remotely by the AT&T Service Manager which is responsible for the remaining configuration steps. This step ALWAYS occurs after the Gateway shares the public IP address with the Motorola modem PRIOR TO MAKING ANY ADDITIONAL CONFIGURATION CHANGES, it is important that the device interacts successfully with Service Manager, and has auto-upgraded.

During the Service Manager auto upgrade you will see the following condition. The GUI screen becomes locked to configuration, and will only display an upgrade status. It is important to ensure that the device is not powered off at this time.

#### Download progress messages will be displayed as follows: "Writing upgrade is \_\_ percent complete". When the system reaches 100% the gateway will reboot automatically. At this point, close your browser and open a new browser session to the address 192.168.2.1.

*Continued on back*

#### **Upgrade Firmware** Configuration Menu

#### Model: EdgeMarc 250AEW

**Current Version:** Version 9.7.9.3. -- Fri Nov 5 16:52:44 PDT 2010

The upgrade process is running. It may take 5 to 20 minutes depending on the

Downloading data from upgrade server. Upgrade initiated by Server download is 13 percent complete. Writing upgrade is 0 percent complete.

Click this link to refresh the upgrade status.

- A. Connect one end of the **Ethernet Cable** to the Gateway 'Ethernet WAN' port, and the other end of the cable to the 'LAN Ethernet' ports on the Motorola modem. A
- B. Connect the second **Ethernet Cable** from the Gateway 'Ethernet LAN' port to the computer 'Ethernet' port. B

To replace an existing Wireless Gateway tethered to a Motorola modem, complete the steps in this guide. This guide assumes that you already have a properly installed modem from which you can access the Internet. Before beginning, power down and unplug the power cord from the electrical outlet for the Wireless Gateway. Then disconnect and save the power cord and all other cables connected to the existing Wireless Gateway. You will reuse these cables to install the new Gateway.

> Click the **Submit** button. Wait approximately 60 seconds.

The Wireless Gateway now shares the WAN IP address of the Motorola modem.

- A Son the modem, the Power, Internet and DSL lights should remain solid green. The Activity light may flicker and the Ethernet light will go dark until new Wireless Gateway is powered up and configured for the proper WAN interface.
- B) Power up your Wireless Gateway. During power up, it is normal for the DSL light to initially blink red and turn solid green, but as the Gateway proceeds through the synchronization process, it will ultimately blink green. Once complete, the Gateway will be configured for DSL, so the following LEDs should reflect a valid, accessible status:
	-
- 
- Power = green DSL Light = green blinking Corresponding Ethernet Switch Port for the laptop connection = green
- **Important:** During this time, do not unplug the black **Power Cords** or either of the **Ethernet LAN Cables**, as this action can damage the modem and Gateway.

## **Configure**

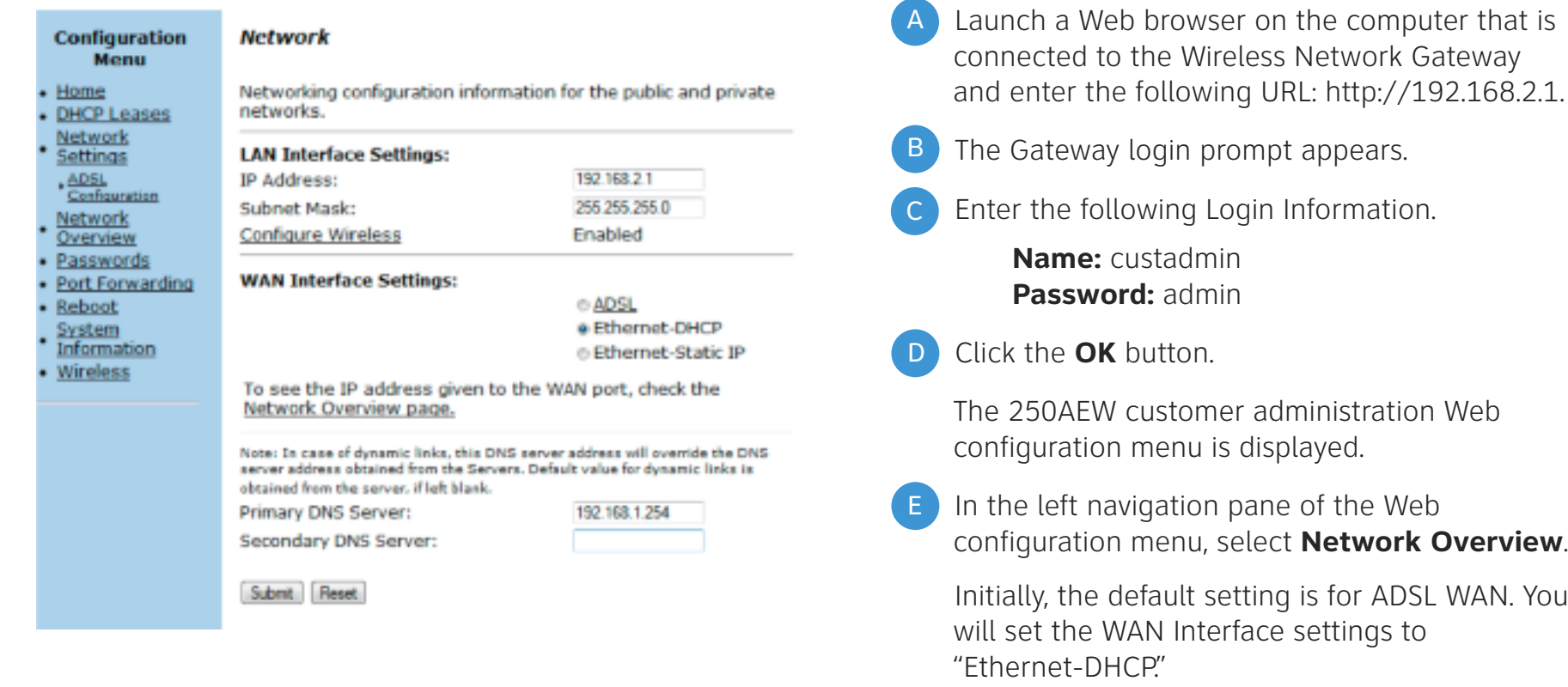

• Wireless

- · Home • DHCP Leases
- Network Settings
- Network Overview
- $\bullet$  Passwords • Port Forwarding
- Reboot
- System<br>Information
- Wireless

At this point, verify in the Network Information page that the Motorola has issued the public/routable IP address to the Wireless Gateway. This step can be done in two ways:

- a. The browser window tab should reflect the new IP address.
- b. You can view the public/routable IP address from the Network Overview page, to which links are provided both from the Configuration Menu and the Network page.

To enable the Wireless Gateway to share the WAN IP address with the Motorola modem, you must configure the Gateway's WAN interface settings to use DHCP. To configure the WAN interface settings of the Gateway, complete the following steps:

# 1 Connect the Wireless Gateway

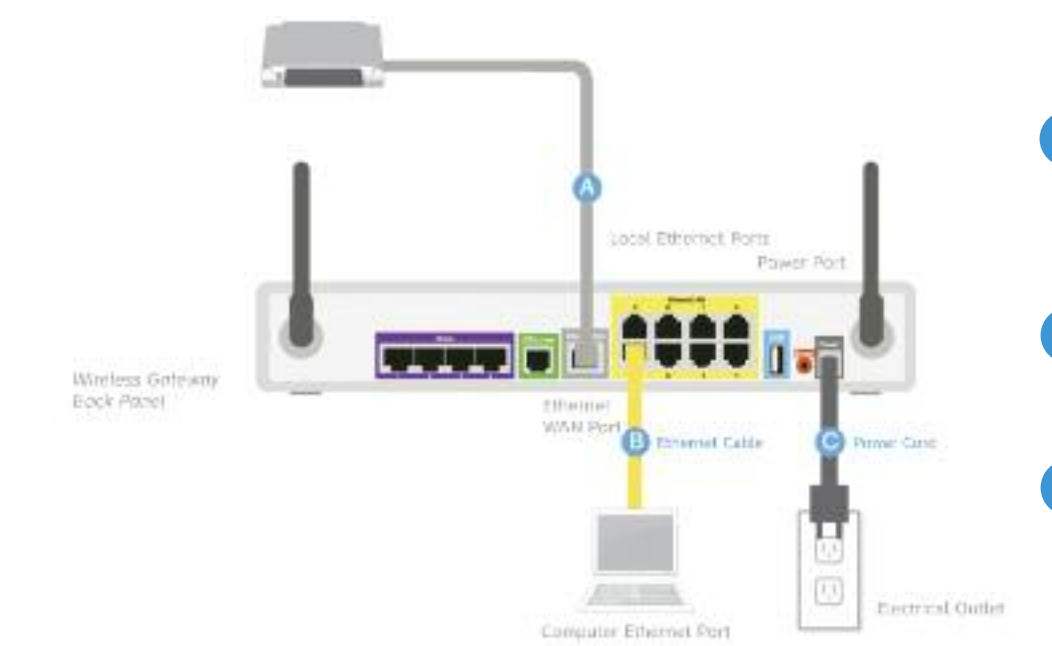

## 2 Power up

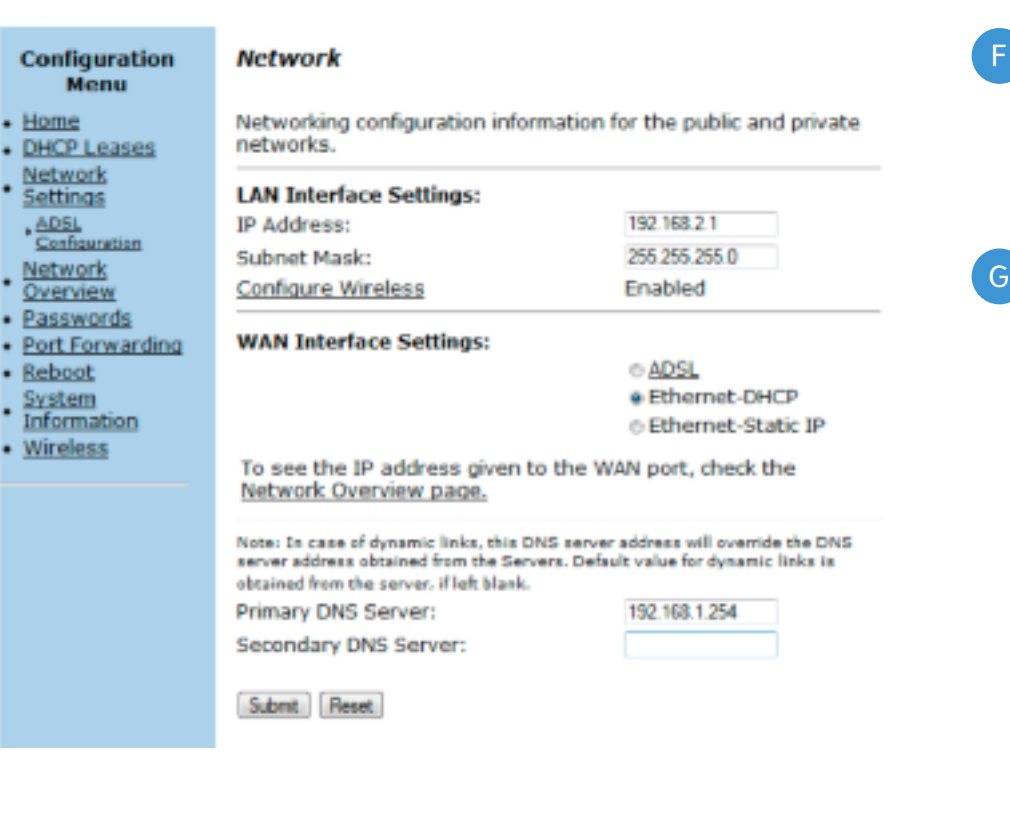

Free Manuals Download Website [http://myh66.com](http://myh66.com/) [http://usermanuals.us](http://usermanuals.us/) [http://www.somanuals.com](http://www.somanuals.com/) [http://www.4manuals.cc](http://www.4manuals.cc/) [http://www.manual-lib.com](http://www.manual-lib.com/) [http://www.404manual.com](http://www.404manual.com/) [http://www.luxmanual.com](http://www.luxmanual.com/) [http://aubethermostatmanual.com](http://aubethermostatmanual.com/) Golf course search by state [http://golfingnear.com](http://www.golfingnear.com/)

Email search by domain

[http://emailbydomain.com](http://emailbydomain.com/) Auto manuals search

[http://auto.somanuals.com](http://auto.somanuals.com/) TV manuals search

[http://tv.somanuals.com](http://tv.somanuals.com/)